# **GOODWE**

**户用智能逆变器解决方案 快速指南(ET15-30kW+Lynx Home F))** V1.0-2024-03-30

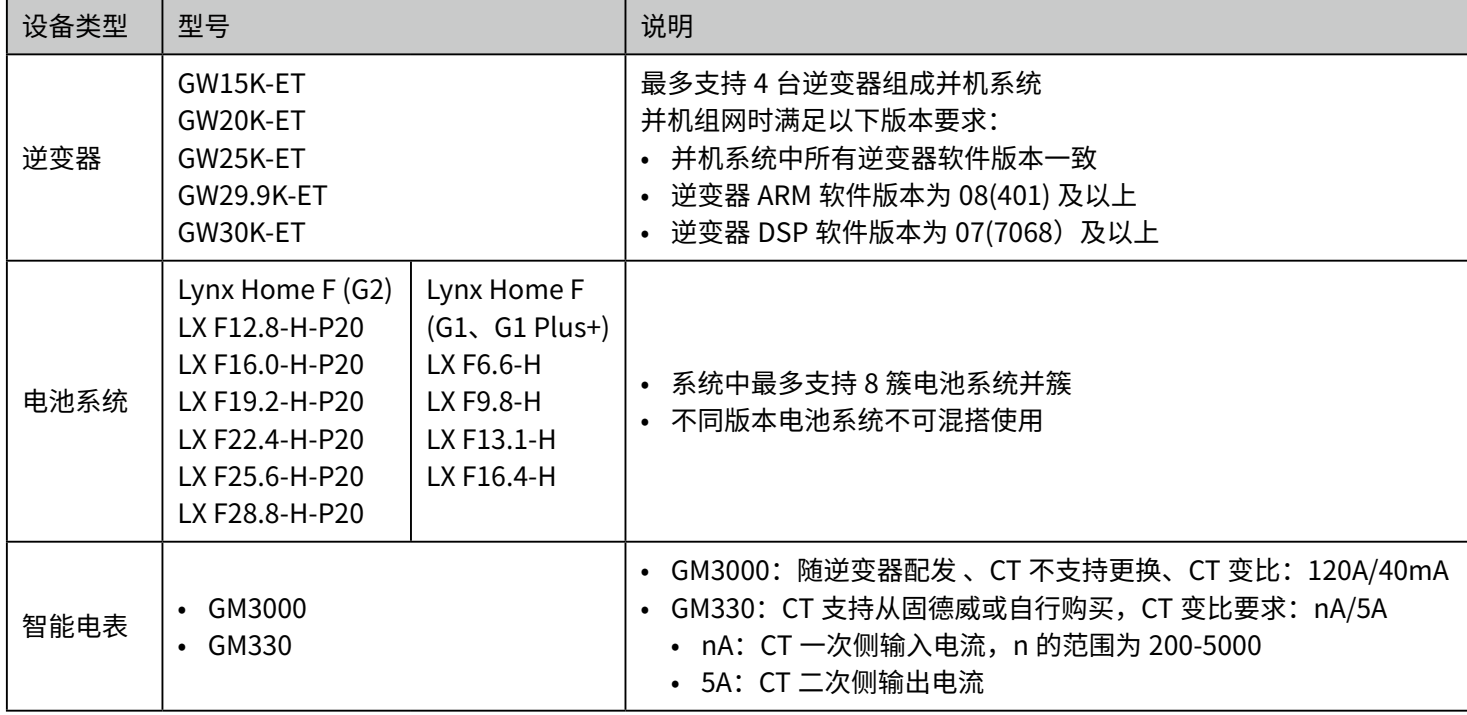

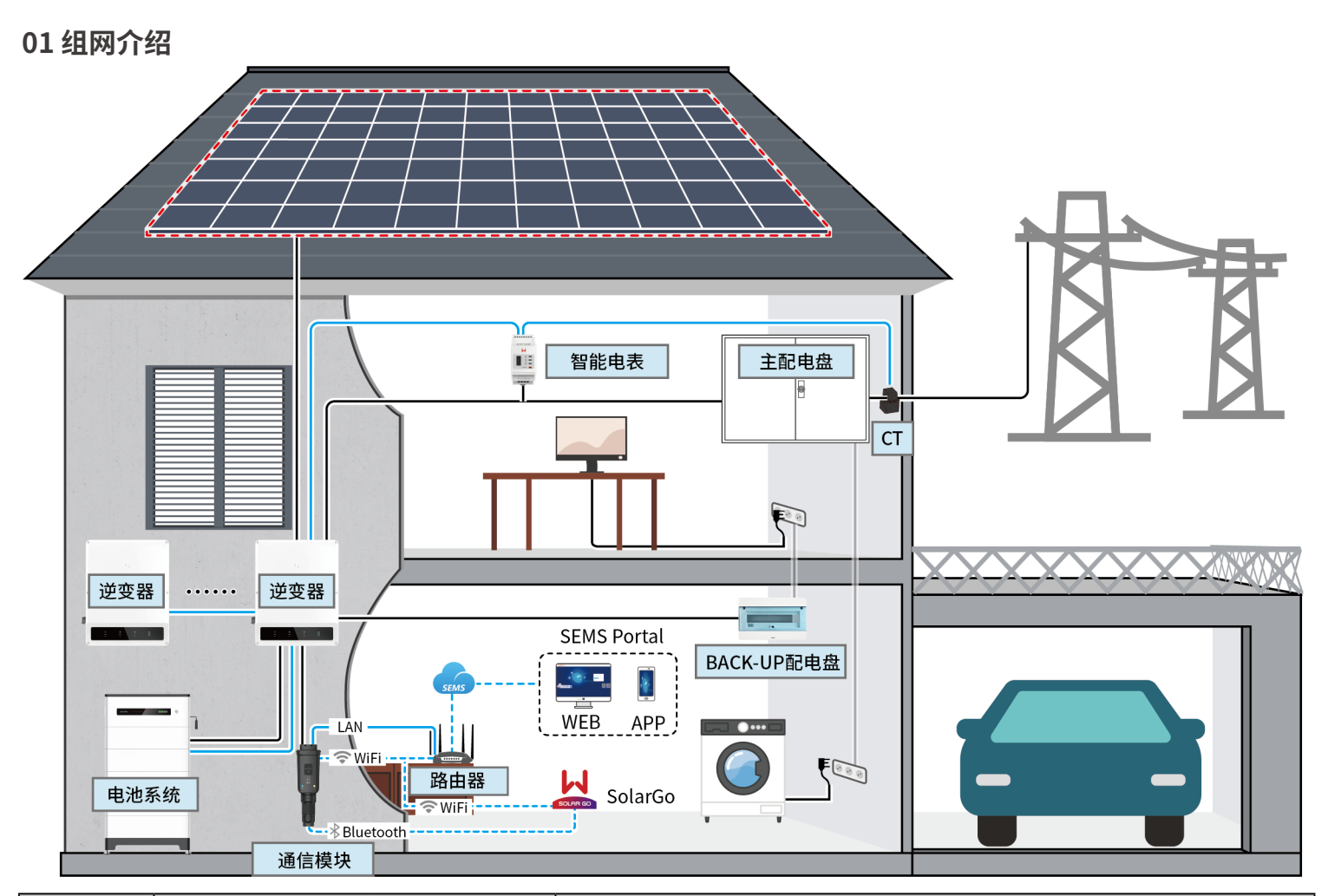

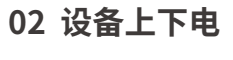

## 设备类型 型号 说明 通信模块 • WiFi/LAN Kit-20 • Wi-Fi Kit • Ezlink3000

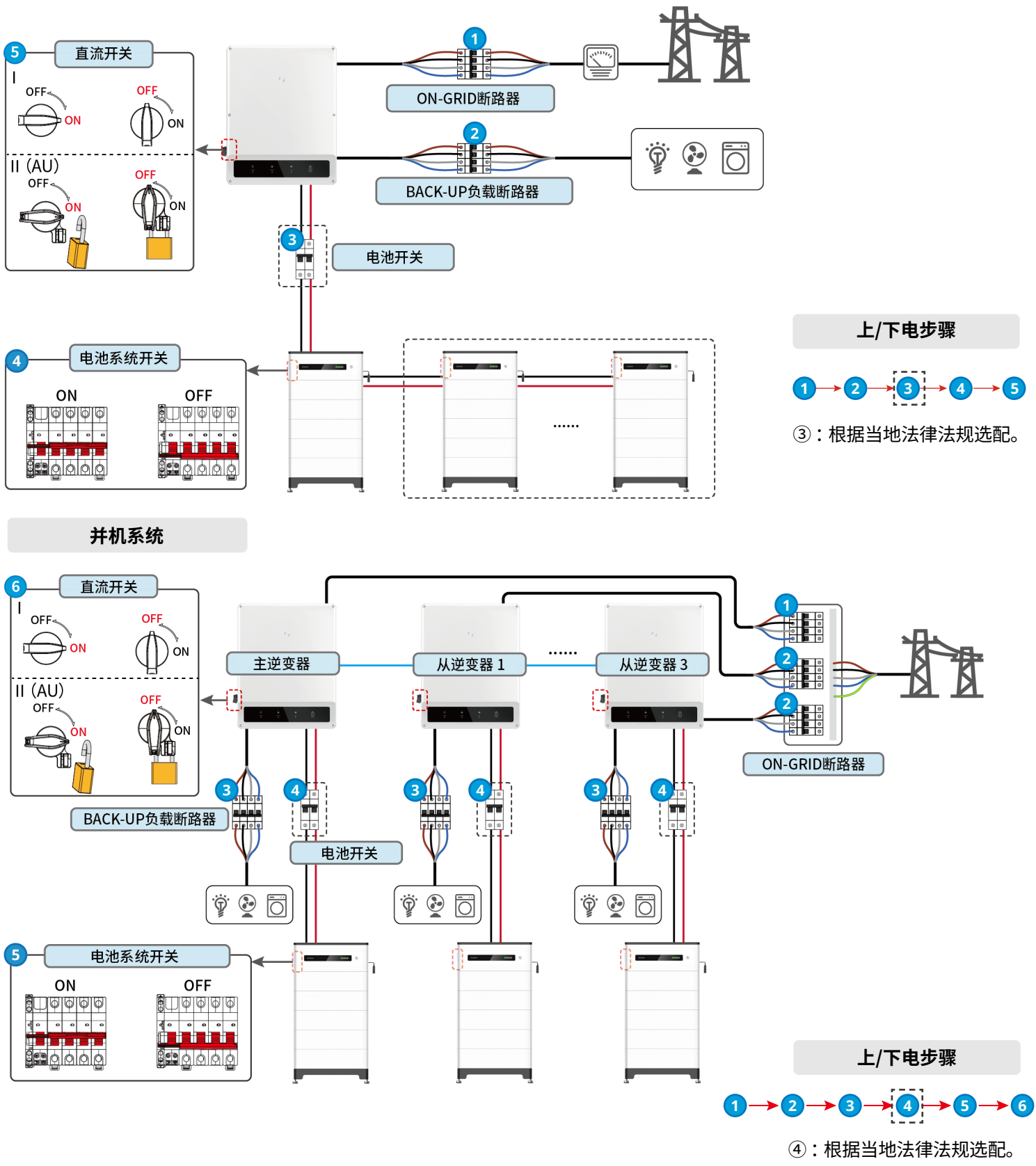

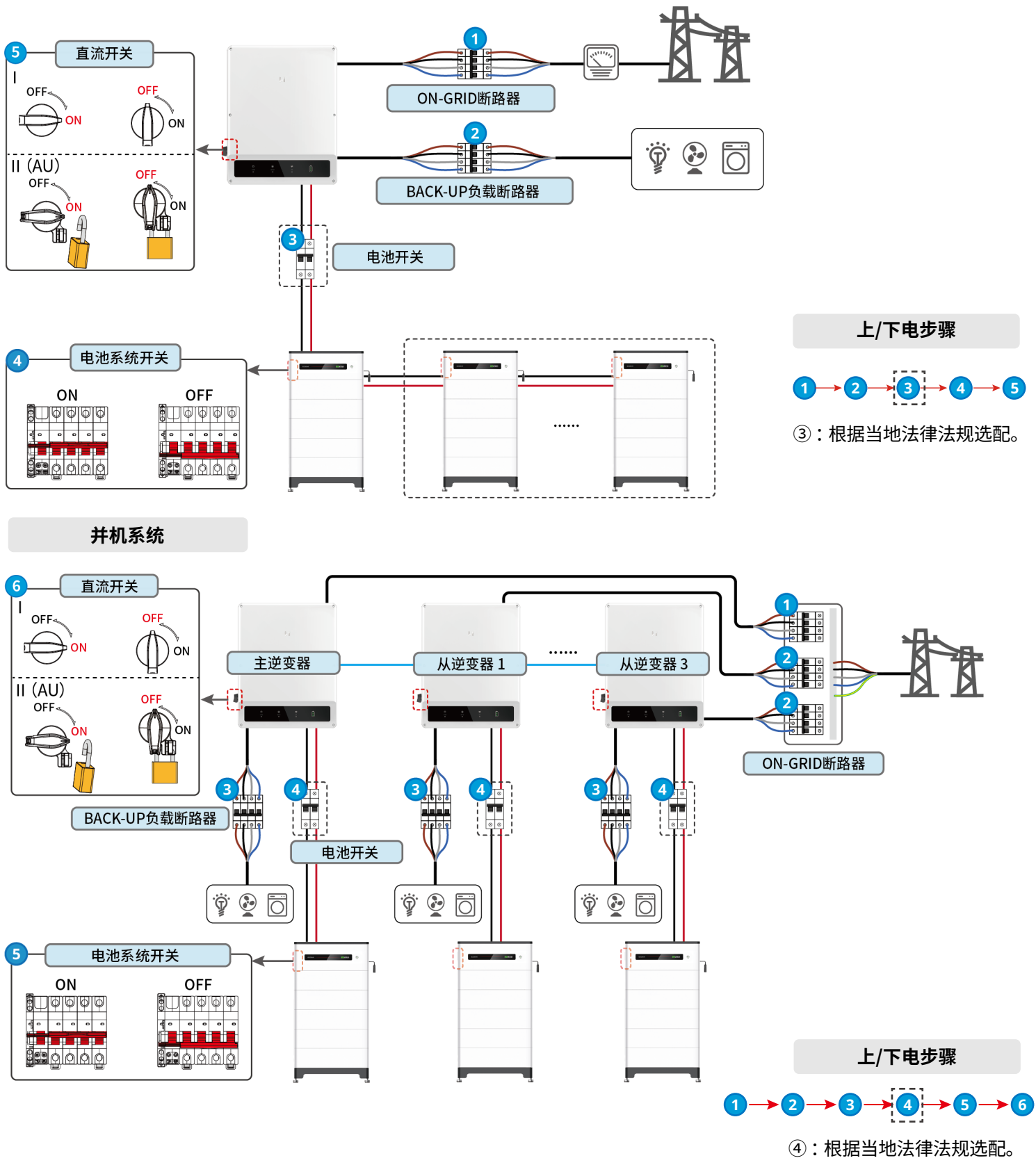

• 单机时请使用 WiFi/LAN Kit-20 或 Wi-Fi kit。若使用 WiFi/LAN Kit-20 替代 Wi-Fi kit, 请将逆变器软件版本升级为最新版本。 • 并机时仅主逆变器需连接 Ezlink3000,从逆变器无需连接通信模块。 Ezlink3000 固件版本为 04 或以上。

**单机系统**

**警告** 因产品版本升级或其他原因,文档内容会不定期进行更新,如无特殊约定,文档内容不可取代产品标签或用户手册中的安全注 意事项。文档中的所有描述仅作为使用指导。

2

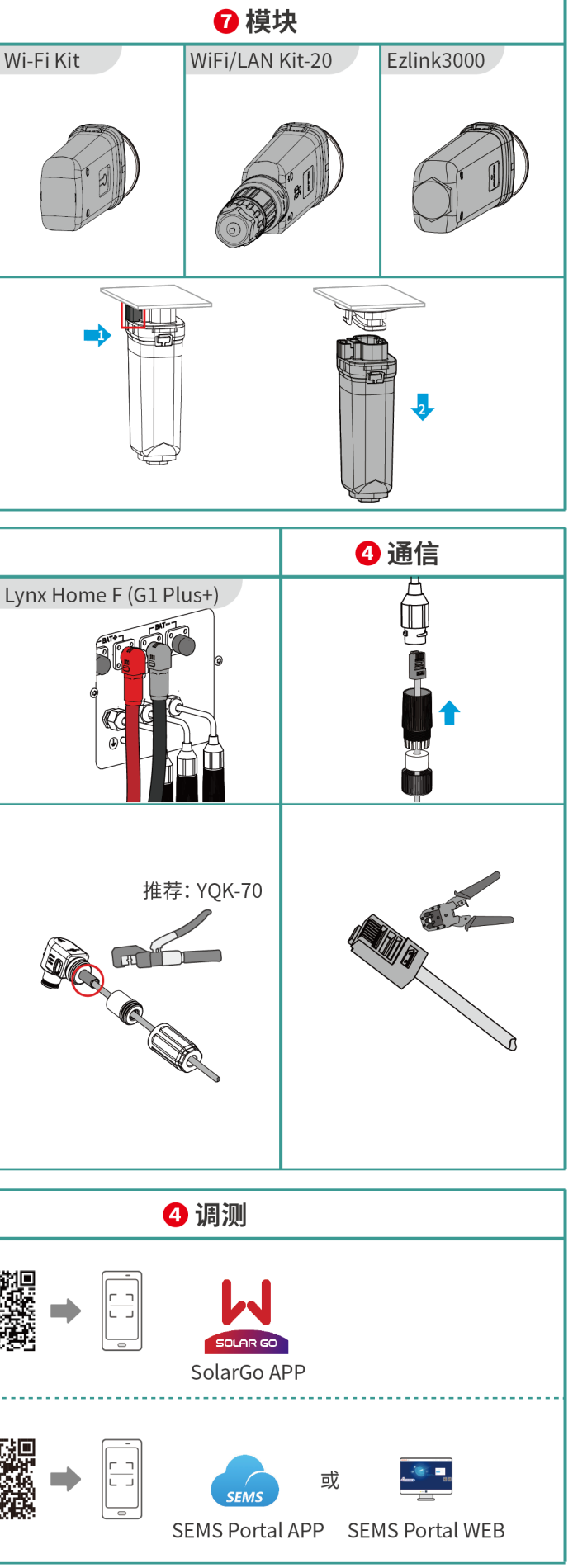

## **03 安装流程**

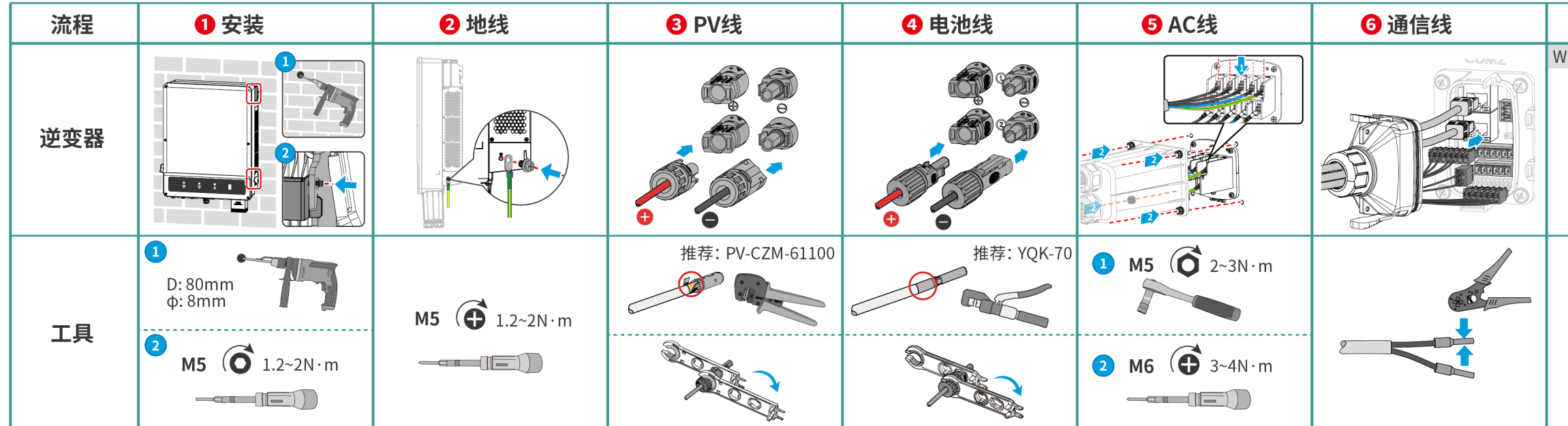

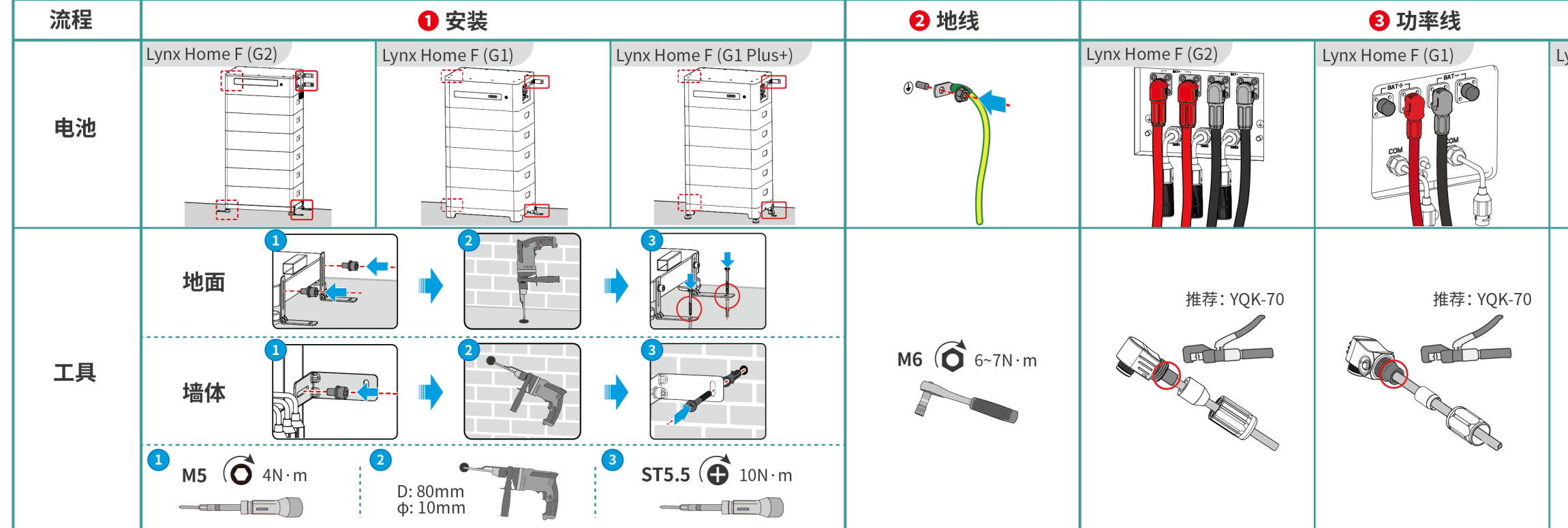

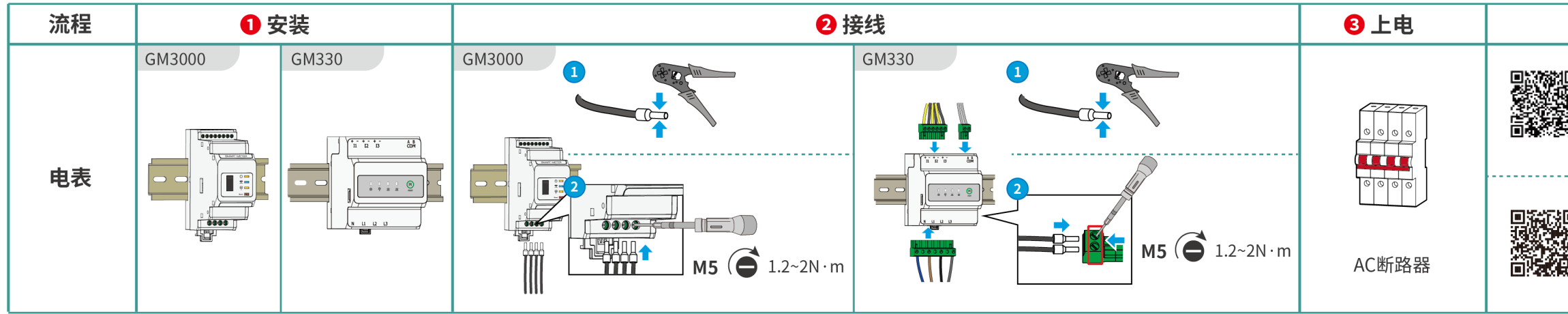

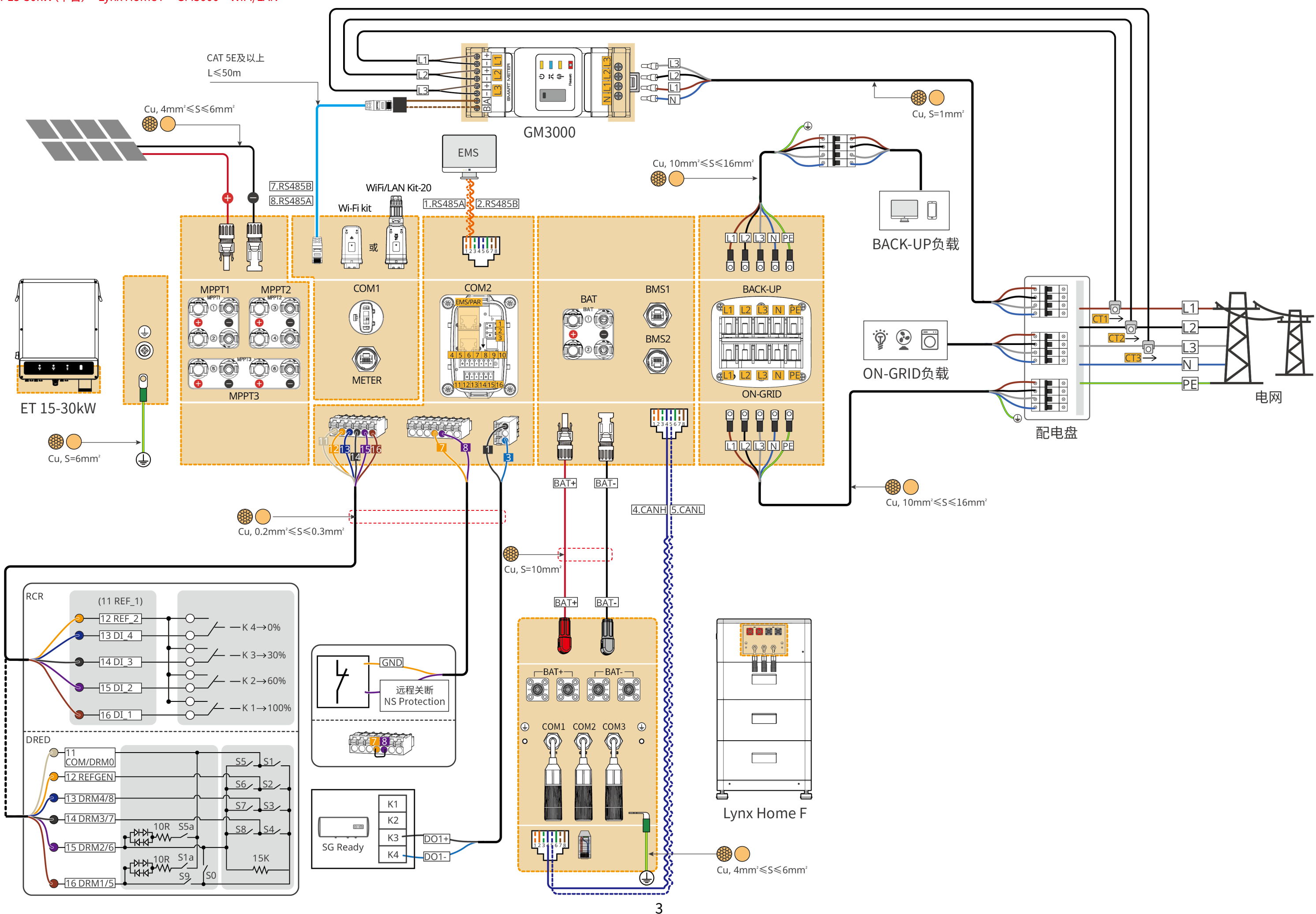

## **04 接线详图** ET 15-30kW(单台)+ Lynx Home F + GM3000 + WiFi/LAN

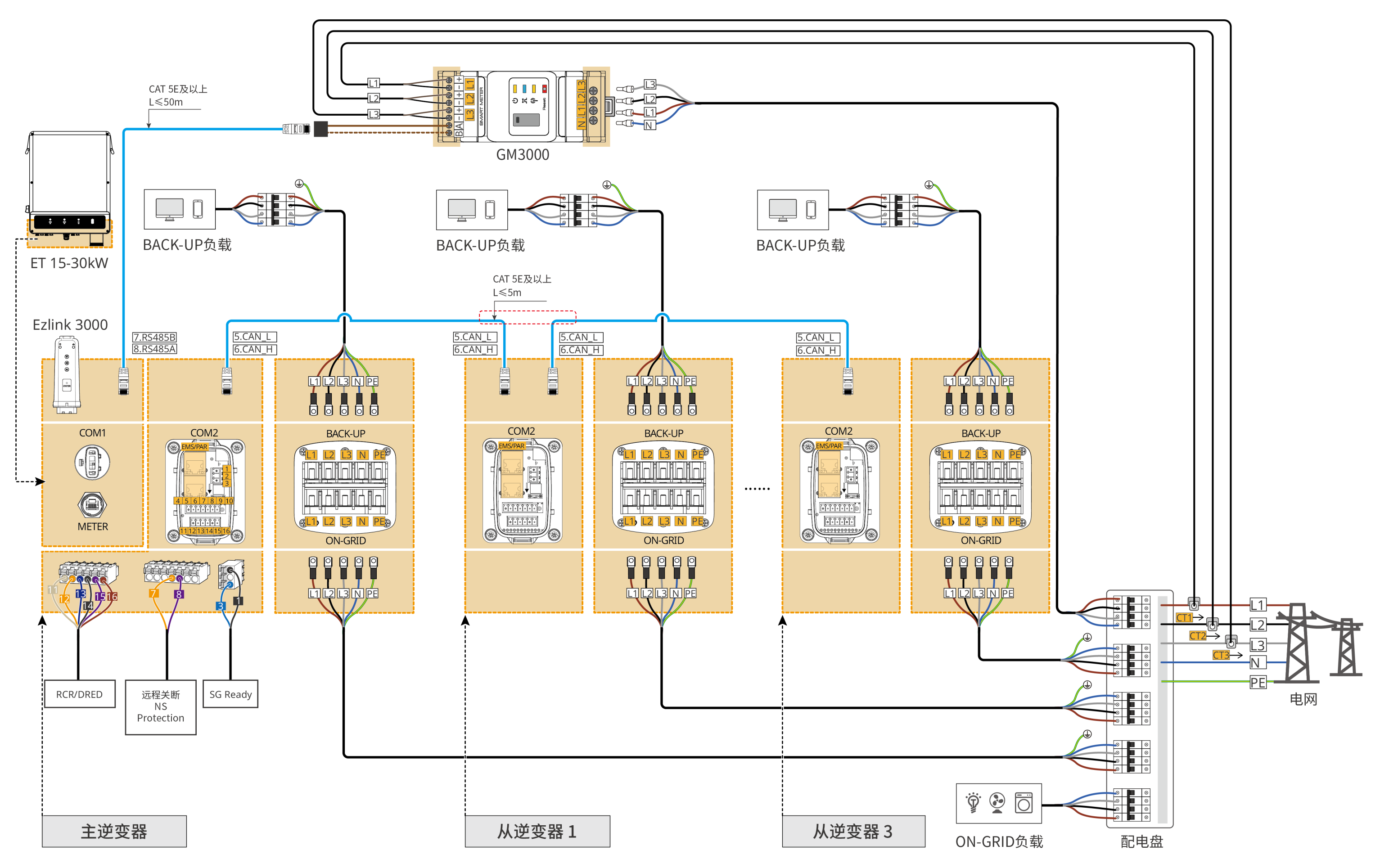

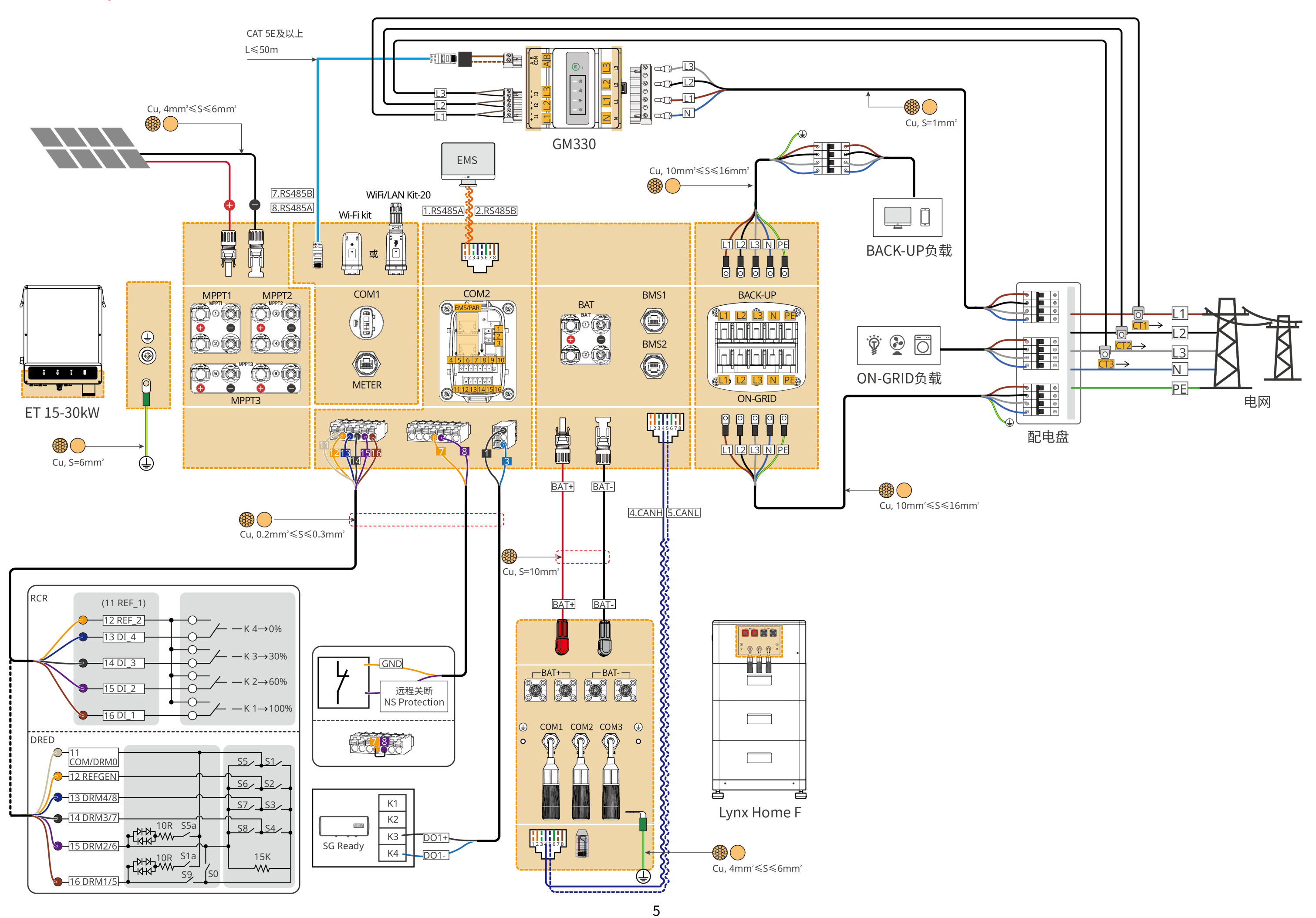

#### ET 15-30kW (多台) + GM330 + Ezlink3000

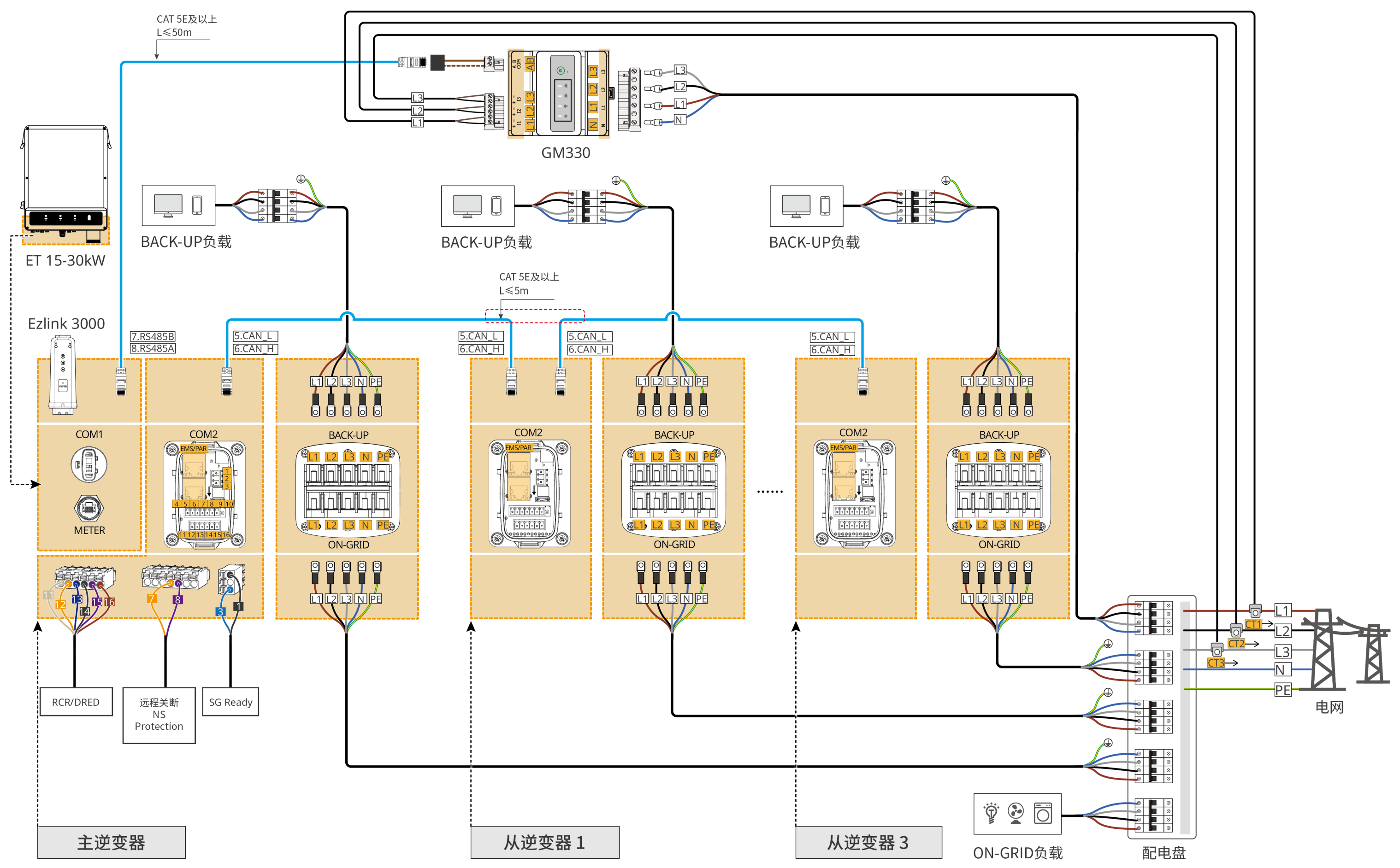

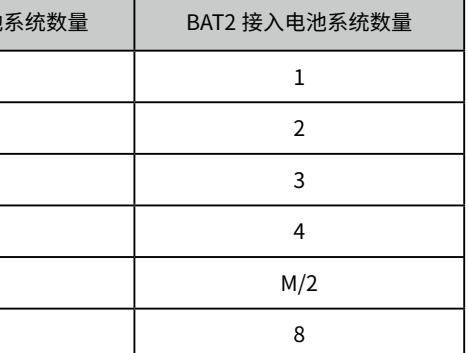

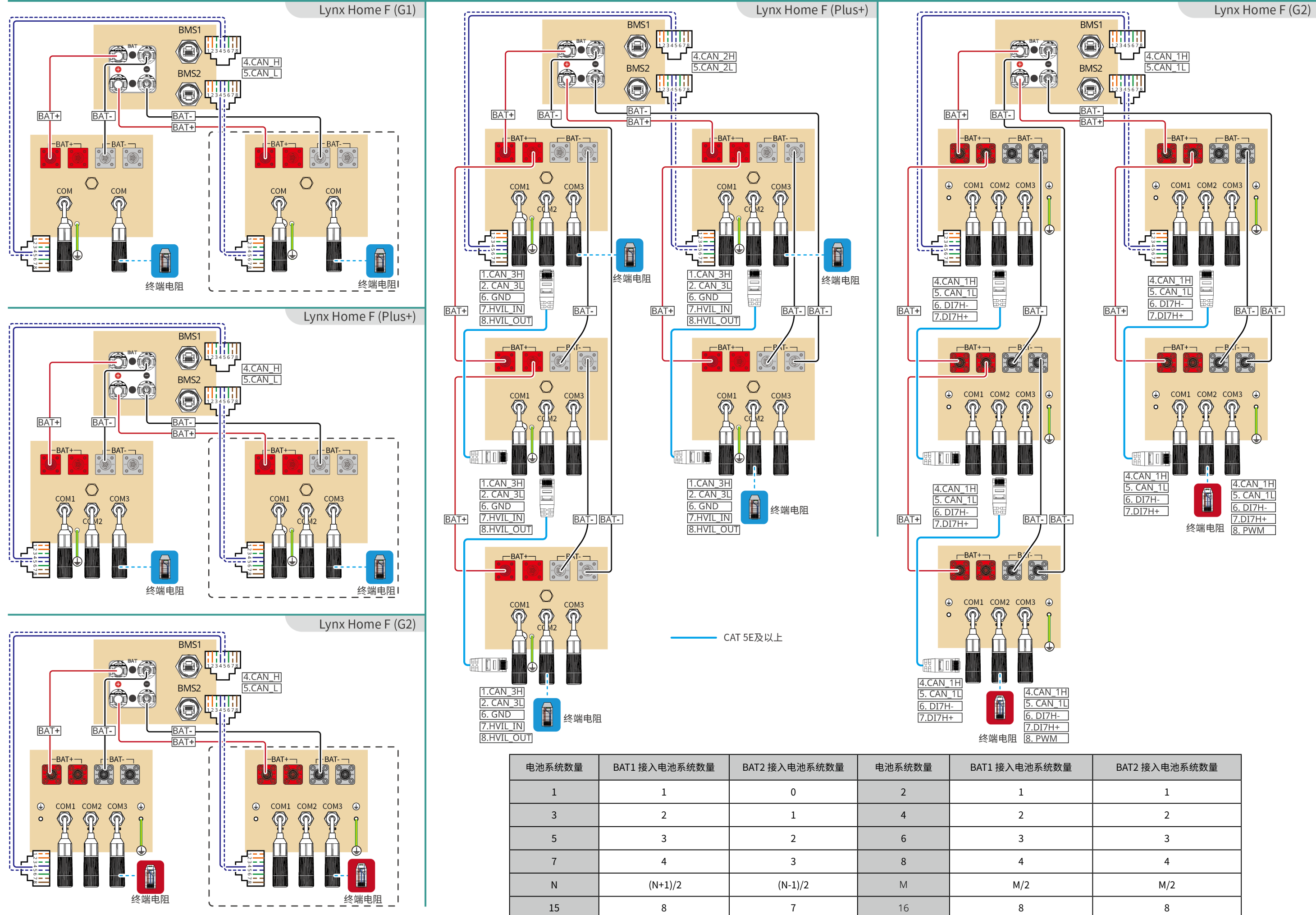

### **快速设置**

点击 SolarGo APP **主页** > **设置** > **快速设置,**根据界面提示完成逆变器快速设置。 安装商密码为:goodwe2010

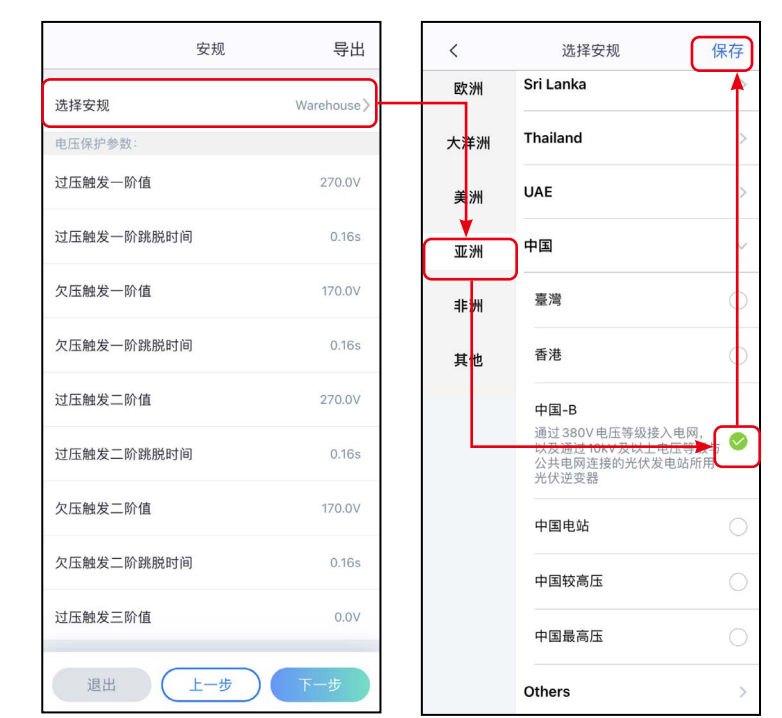

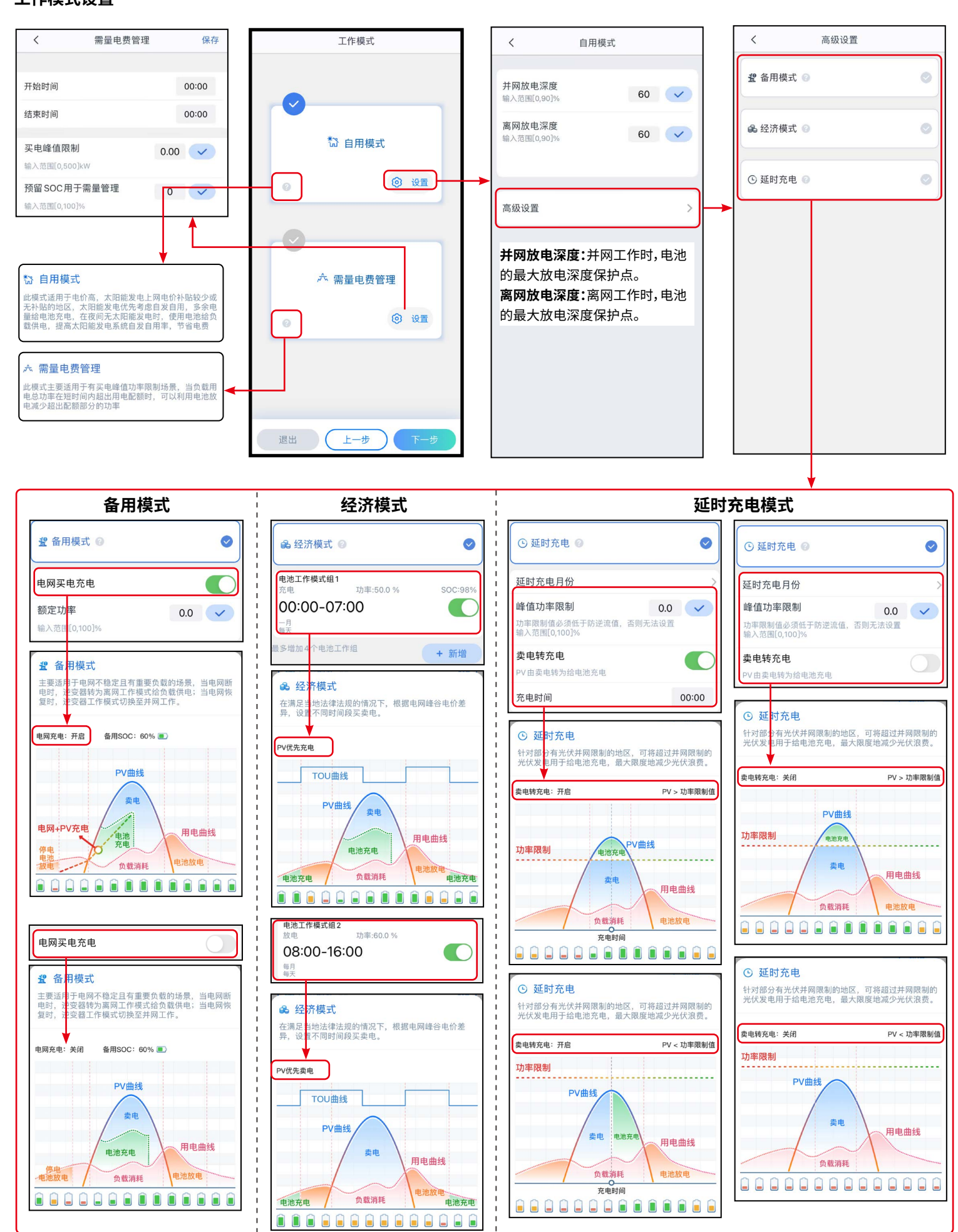

**工作模式设置**

### **电池接入模式设置**

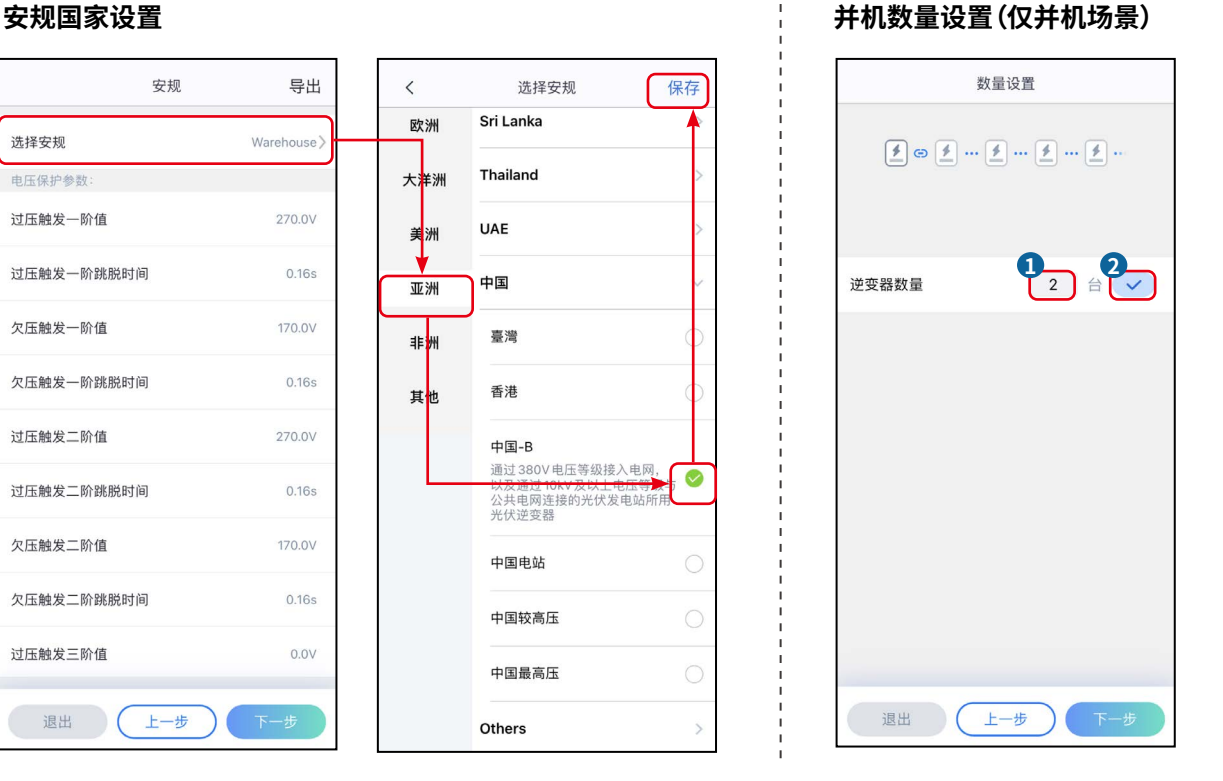

并机场景时, SolarGo 软件版本要求为 5.3.0 或以上。 根据界面提示连接逆变器信号。

**05 设备调测**

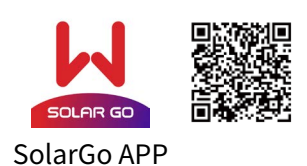

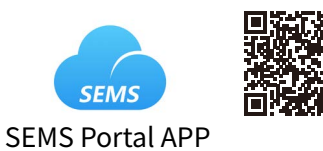

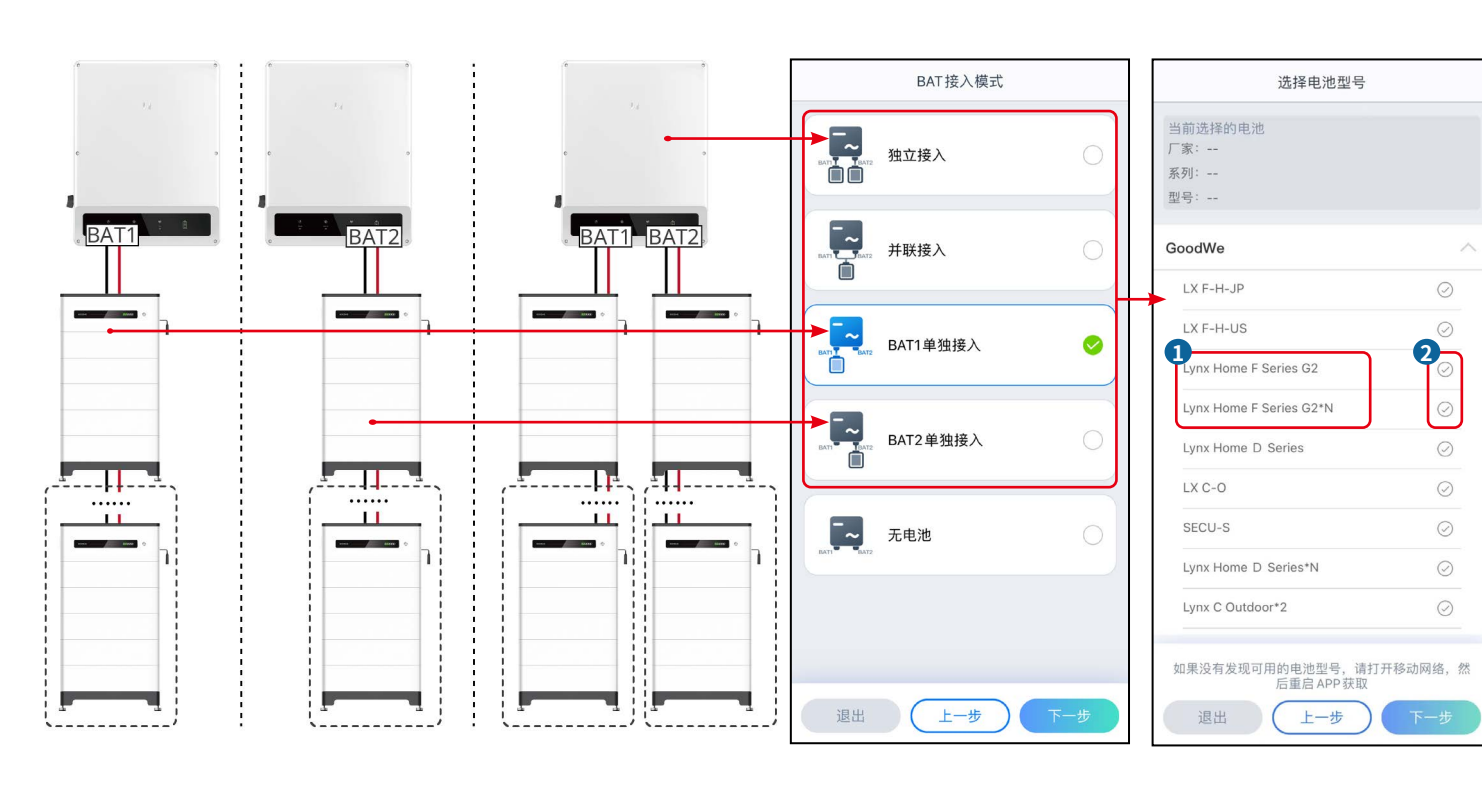

#### **固德威技术股份有限公司**

中国 苏州 高新区紫金路90号  $\mathcal{S}$ 

- 400-998-1212<sup>(</sup>C)
- www.goodwe.com
- service@goodwe.com  $\boxtimes$

#### 请使用 SEMS Portal APP 完成电站创建和设备添加相关操作。

#### **创建电站**

## **设置网络**

#### 请根据界面提示设置网络参数

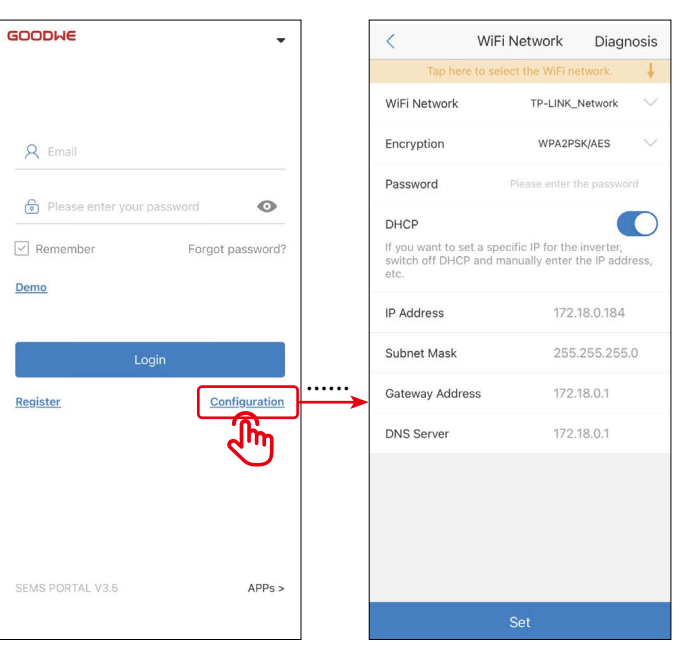

通过**主页** > **设置** > **通讯配置** > **网络设置**,进入设置界面,设 置网络参数。 **方式一(推荐):SolarGo APP**

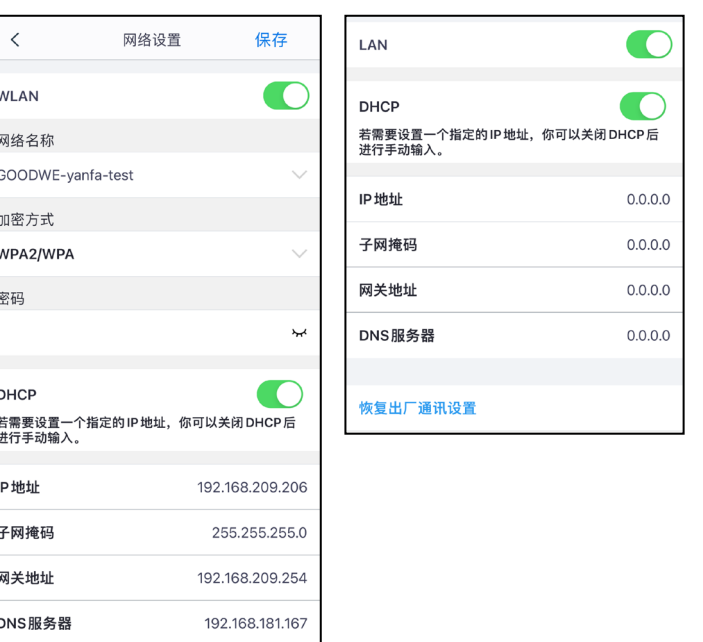

## **防逆流功能设置**

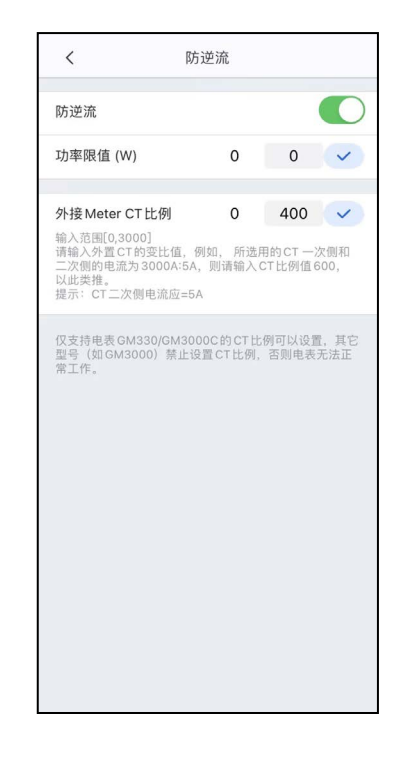

#### **设置设备高级参数**

点击 SolarGo APP **主页** > **设置** > **高级设置,**完成以下逆变器高级设置。

#### **DRED/Remote Shutdown/RCR和三相不平衡输出功能设置(可选)**

## **方式二:SEMS Portal APP**

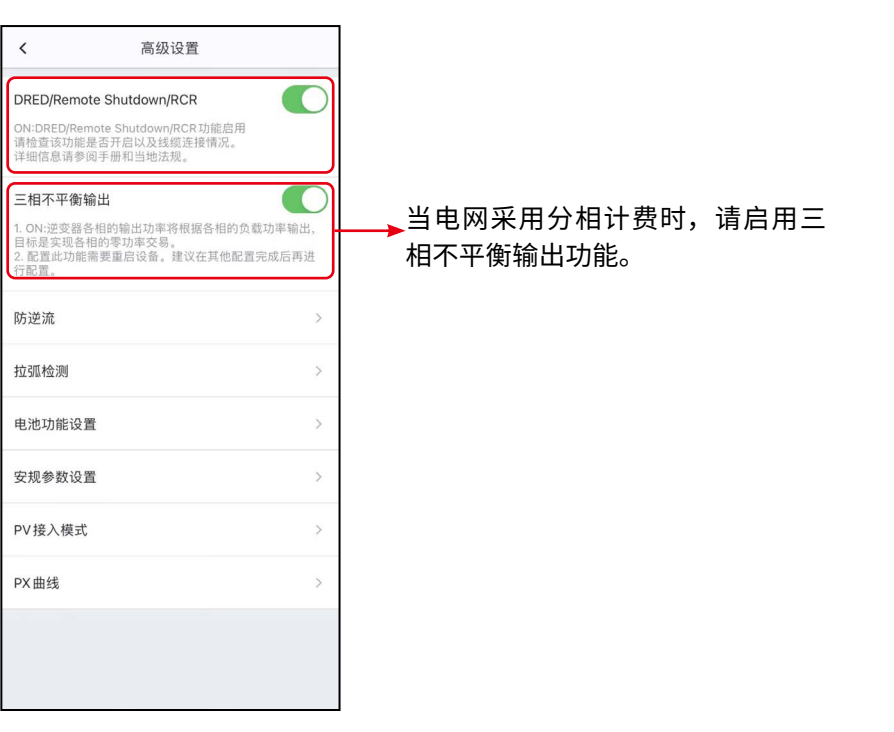

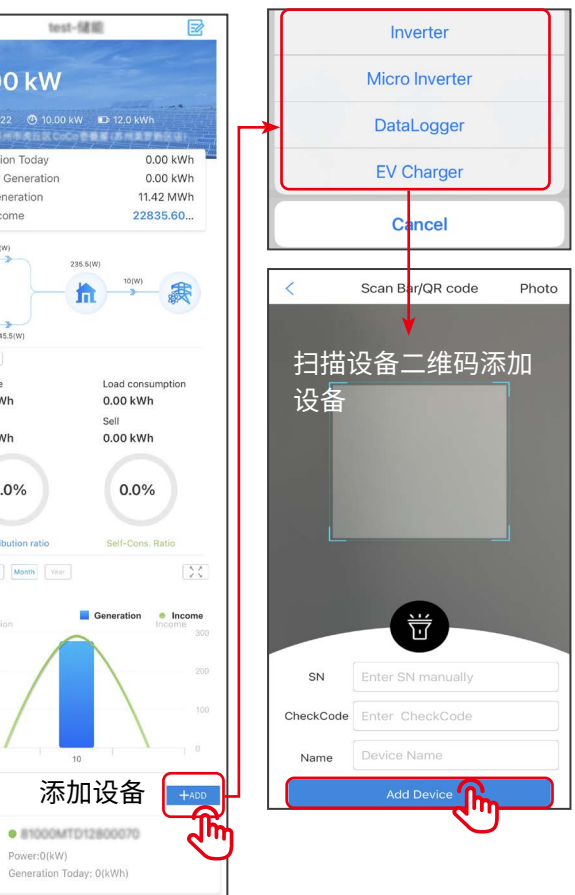

235.5(W)

价

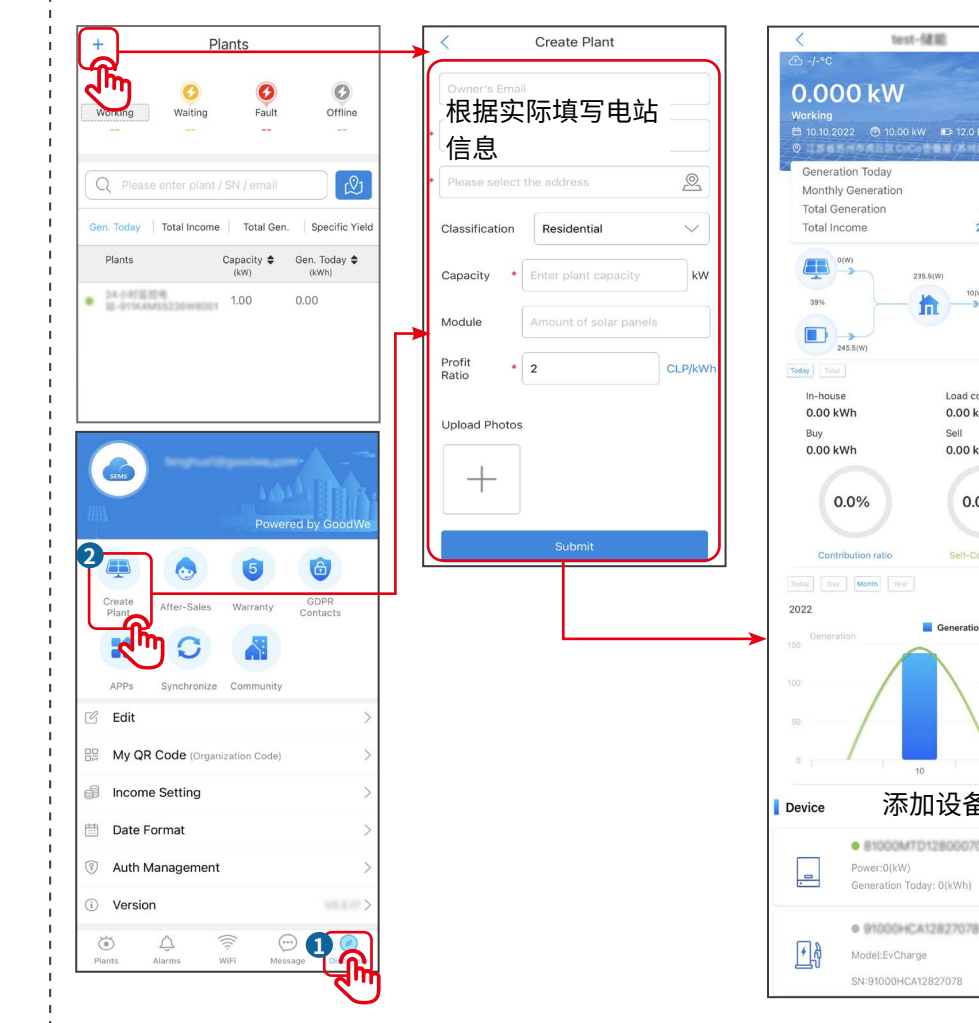

#### 根据界面提示完成各逆变器电池接入模式和电池型号设置。

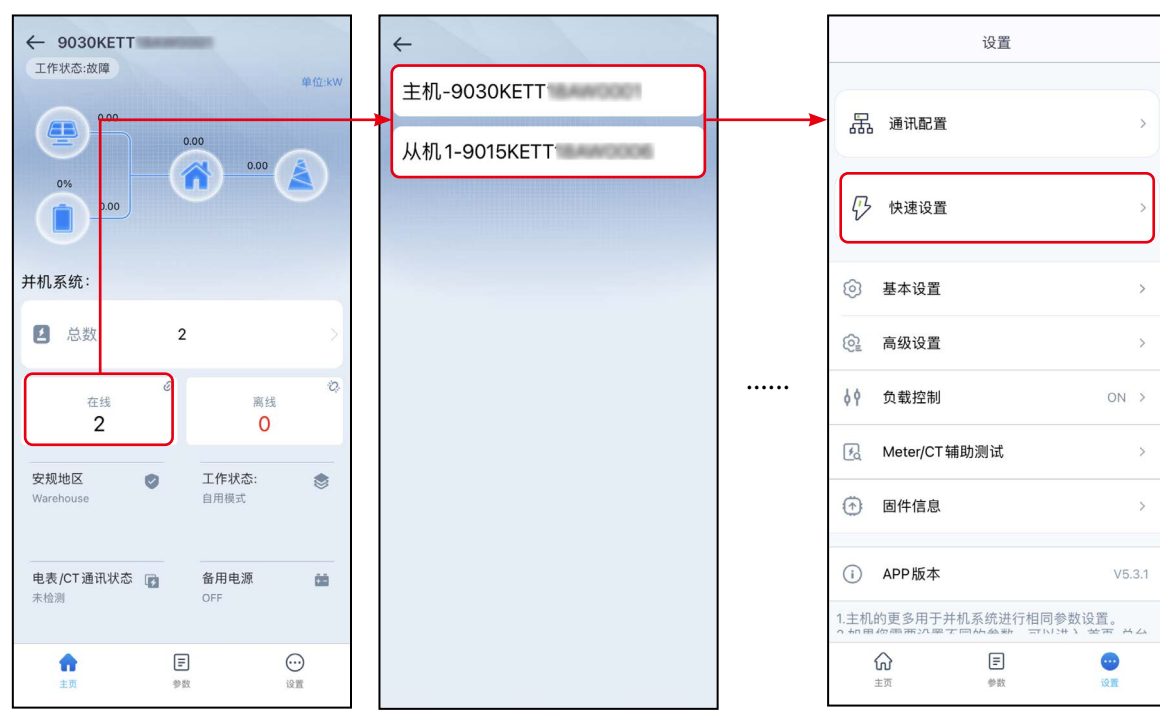

#### **设置各逆变器电池接入情况(仅并机场景)**